## **Ein Leitfaden zur Nutzung von KLIPS2.0**

## **Einige allgemeine Bemerkungen zu KLIPS2.0**

KLIPS2.0 ist das Online-System zur Anmeldung zu Lehrveranstaltungen und Prüfungen an der Universität zu Köln. Dieser kurze Überblick soll Ihnen den Umgang mit dem System erleichtern.

Die Kurse in Physik sind in der Regel nicht überbucht, Sie müssen also kein Frühbucher sein, um sich Ihre Teilnahme an einem bestimmten Kurs zu sichern. Dennoch empfehlen wir Ihnen, sich im System anzumelden:

- Sie können sich mit ein paar Klicks Ihren Stundenplan erstellen.
- Sie können die von Ihnen besuchten Vorlesungen nachverfolgen.

und das Wichtigste

• Sie erhalten Zugriff auf das Lehrmaterial, Übungsblätter und weitere Informationen zu den Lehrveranstaltungen, da KLIPS2.0 mit der Kölner Lehrplattform ILIAS synchronisiert ist.

## **Anmeldung zu dem Vorlesungen/Kursen in KLIPS2.0**

Im Folgenden finden Sie einige Hinweise und Empfehlungen für die Anmeldung zu Kursen. Bitte beachten Sie, dass es bestimmte Zeitfenster ("*Belegphasen*") gibt, in denen eine Anmeldung in KLIPS2.0 möglich ist. Außerhalb dieser Zeitfenster können Sie sich nicht anmelden. Sie können sich jedoch immer auch noch zu Beginn der Vorlesungszeit anmelden, d.h. Anfang Oktober für das Wintersemester und Anfang April für das Sommersemester. Die Zeitfenster finden Sie unter [https://klips2-support.uni-koeln.de/klips-20-support/aktuelles](https://klips2-support.uni-koeln.de/klips-20-support/aktuelles-termine)[termine.](https://klips2-support.uni-koeln.de/klips-20-support/aktuelles-termine) Die Übungsgruppen werden in der Regel erst kurz vor dem Semesterbeginn in KLIPS2.0 freigeschaltet, bitte wundern Sie sich also nicht, wenn Sie sich dafür nicht in den ersten beiden Belegphasen anmelden können.

## **Wie meldet man sich an?**

Loggen Sie sich mit Ihrem Studierenden-Zugang (smail) unter [https://klips2.uni-koeln.de](https://klips2.uni-koeln.de/) ein und wählen Sie "*Mein Studium*" (siehe Abbildung 1).

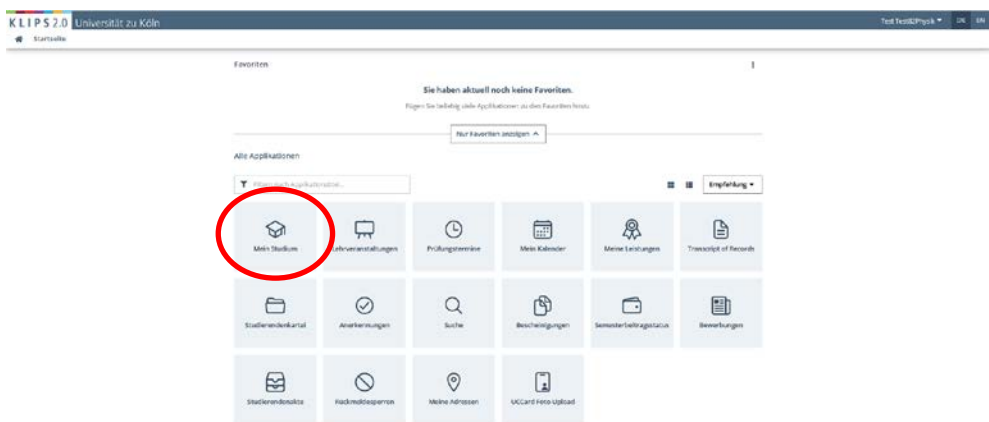

Abbildung 1: Startseite für Studierende.

Wenn Sie nur für den Studiengang BSc Physik eingeschrieben sind, sehen Sie nun die Struktur des Studiengangs und die entsprechenden Module (siehe Abbildung 2). (Andernfalls müssten Sie zunächst den Studiengang "*BSc Physik*" auswählen).

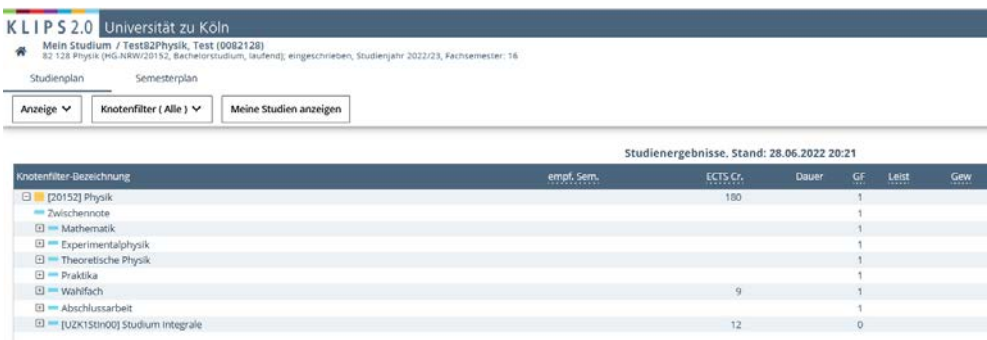

Abbildung 2: Übersicht der Module im Bachelorstudiengang.

Wählen Sie das Modul, für das Sie einen Kurs besuchen möchten. Im Beispiel unten wurde "*Experimentalphysik*" -> "*Experimentalphysik 1 (Mechanik)*" -> "*Experimentalphysik 1 (Mechanik) Vorlesung*" gewählt (siehe Abbildung 3).

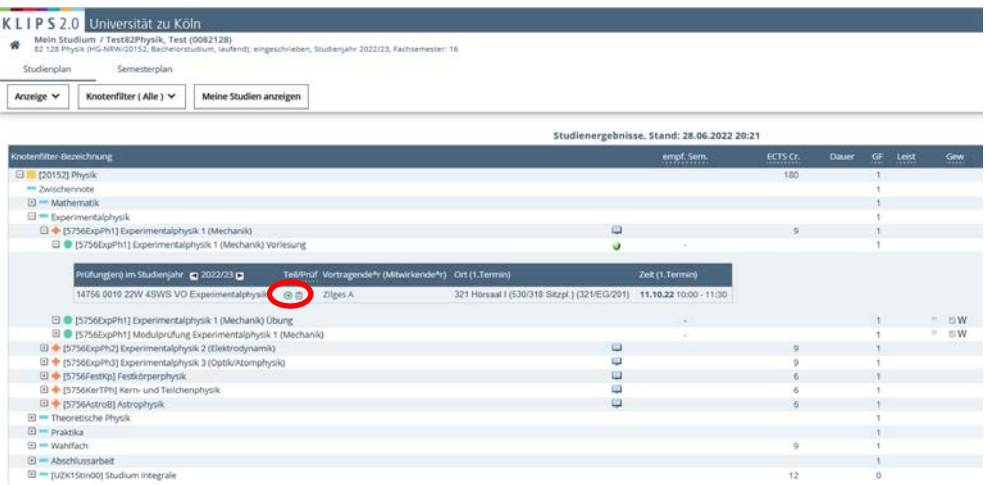

Abbildung 3: Ausführliche Übersicht der Module zur Experimentalphysik.

Um sich für die Vorlesung anzumelden, klicken Sie auf das kleine grüne Pfeilsymbol (siehe Abbildung 3). Beachten Sie, dass der grüne Pfeil nur sichtbar ist, wenn ein Anmeldefenster ("*Belegphase*") geöffnet ist.

Es öffnet sich ein neues Fenster (siehe Abbildung 4). Sie werden aufgefordert, Ihre Anmeldung zu bestätigen. Wählen Sie "Weiter", um fortzufahren.

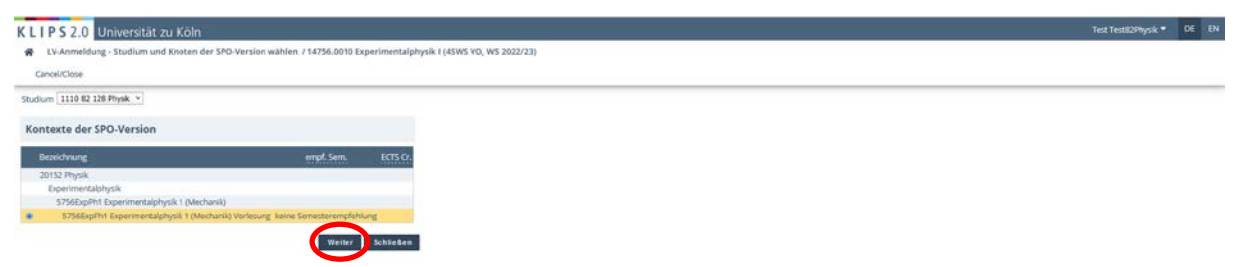

Abbildung 4: Fenster zur Bestätigung Ihrer Wahl.

Nun kann die eigentliche Anmeldung erfolgen. Für Vorlesungen wählen Sie bitte die "*Standardgruppe*" aus (siehe Abbildung 5). Für Übungen wählen Sie ihre bevorzugte Gruppe bzw. das Zeitfenster Ihrer Wahl. Klicken Sie auf "*Anmelden*".

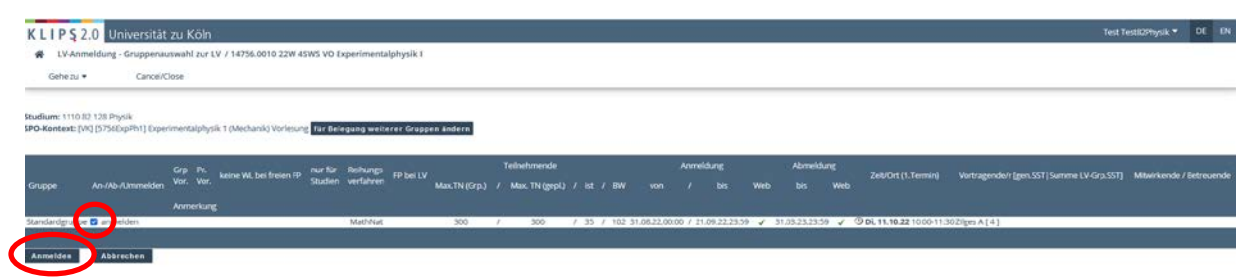

Abbildung 5: Anmeldefenster für die "*Standardgruppe*".

Abschließend müssen Sie Ihre Wahl noch einmal bestätigen (siehe Abbildung 6).

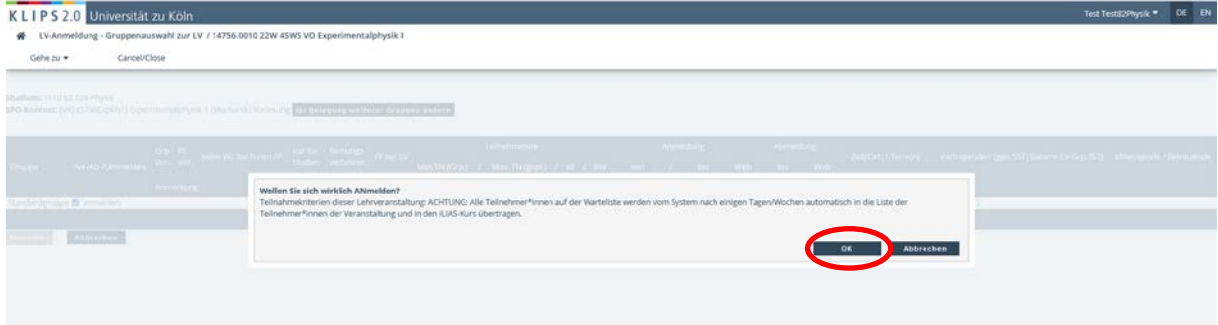

Abbildung 6: Abschließende Bestätigung.